# 캐슬링 모바일 설치 및 사용방법 안내

캐슬링 모바일을 통해 AS신청을 쉽고 빠르게 진행 할 수 있습니다 ※ 모바일앱 설치 및 계약 고객 인증 기간 : 12.12(화) 09:30 ~ 12.17(일) 24:00

### 〈 step 01 〉 캐슬링 모바일 앱 설치

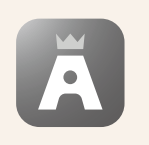

QR코드를 카메라로 스캔하거나 구글플레이, 애플 앱스토어 에서 캐슬링 모바일 검색 후 다운로드 받아 설치, 실행합니다.

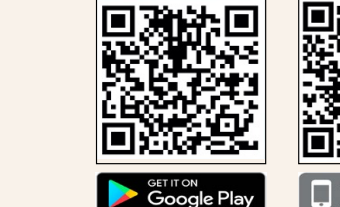

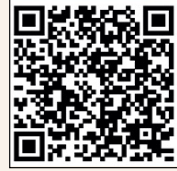

App Store

**캐슬링 모바일**

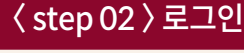

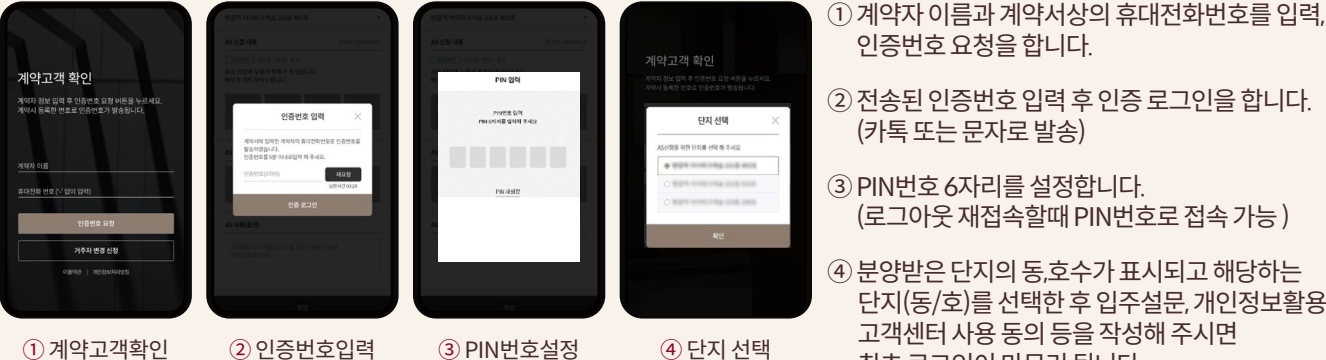

인증번호 요청을 합니다.

- ② 전송된 인증번호 입력 후 인증 로그인을 합니다. (카톡 또는 문자로 발송)
- ③ PIN번호 6자리를 설정합니다. (로그아웃 재접속할때 PIN번호로 접속 가능 )
- ④ 분양받은 단지의 동,호수가 표시되고 해당하는 단지(동/호)를 선택한 후 입주설문, 개인정보활용 및 고객센터 사용 동의 등을 작성해 주시면

※PIN번호 분실시 ①번 단계부터 재실행 하셔야 합니다.

최초 로그인이 마무리 됩니다.

## 〈 step 03 〉 AS접수 : 12.15(금) 09:30 ~ 12.17(일) 24:00 입주자사전점검 기간만 접수 가능

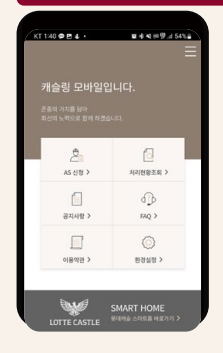

▶ 로그인 후 첫 화면에 AS신청 메뉴를 선택

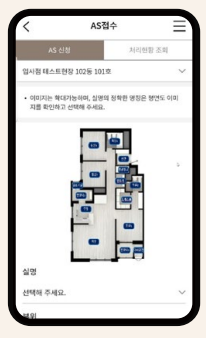

 $\blacktriangleright$  평면도 참고, 실명 → 부위  $\rightarrow$  세부공종 선택

 $\sqrt{a}$  $\overline{a}$ .<br>근경 사진 근경사진 .<br>기사 방문 시간 ●  $\blacktriangleright$  AS내용 입력 (300자 이하) 원경과 근경 사진을 각1 장 이상(최소2장) 촬영

 $\alpha$ 

**BLZE ASSE** 

 $\boxed{a}$ 

원경사진

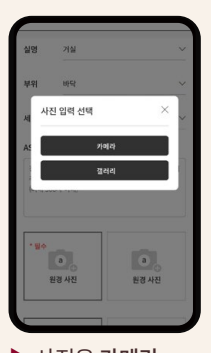

 $\blacktriangleright$  사진은 카메라 직접 촬영 또는 갤러리에서 촬영된 이미지를 선택

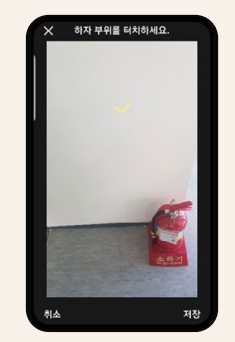

 $\blacktriangleright$  AS부위를 표시 원/근경 사진 모두 저장 AS신청

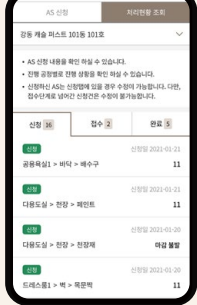

 $\blacktriangleright$  AS신청 내역은 처리현황조회탭에서 확인하며, 접수 단계 로 넘어가기 전까지 수정, 삭제 가능

### ※ 유의사항

- 1. 반드시 앱을 설치 하시고 방문하여 주시기 바랍니다.
- 2. 계약서상에 기입한 성명과 전화번호로만 인증이 가능하며, 가족 등의 일원이 접속을 원하실 경우 계약자의 인증번호를 전달 받아 입력하시면 됩니다.
- 3. 아이폰을 사용하시는 분은 카메라 포맷 설정을 반드시 아래와 같이 변경하여 주시기 바랍니다. 설정> 카메라> 포맷 '고효율성' → '높은 호환성'으로 변경
- 4. 입주자사전방문 하자 접수는 [12.15(금) 09:30 ~ 12.17(일) 24:00]기간에만 가능합니다.
- 5. 궁금한 사항은 Tel 031.378.9501~4으로 문의하여 주시기 바랍니다.[상담가능시간 12.12(화) ~ 12.22(금) / 09:30 ~ 17:00]